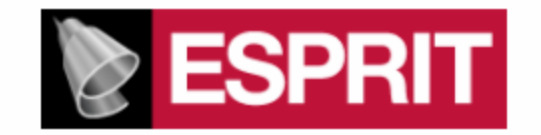

# **POST PROCESSOR MANUAL FOR**

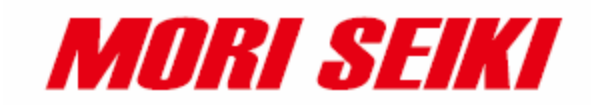

**NMV**

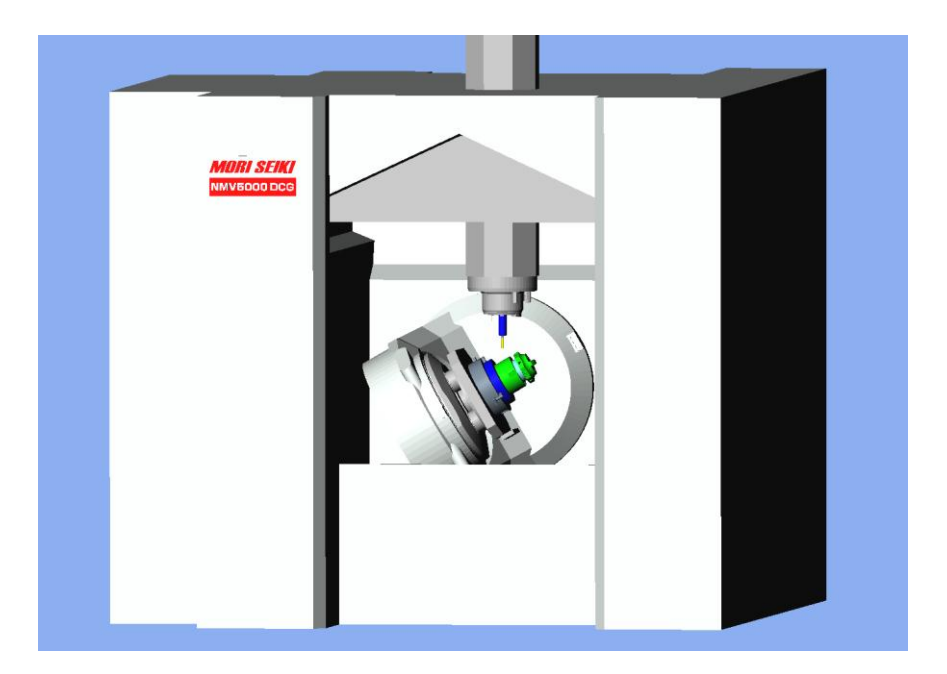

This manual was prepared with the assumption that the intended reader does have working knowledge of Esprit and NMV programming experience so that he fully understands the information it contains.

# **Table of Contents**

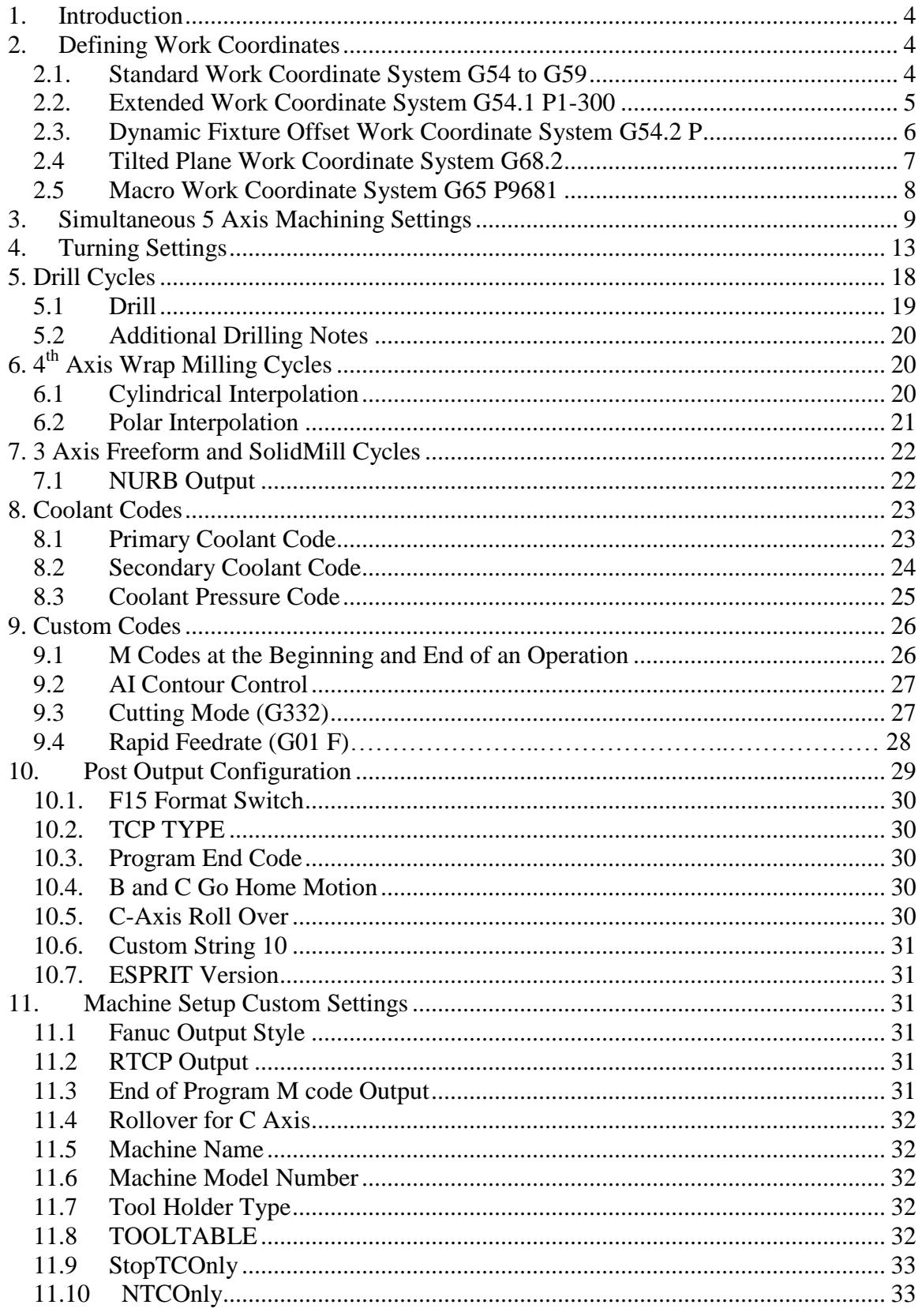

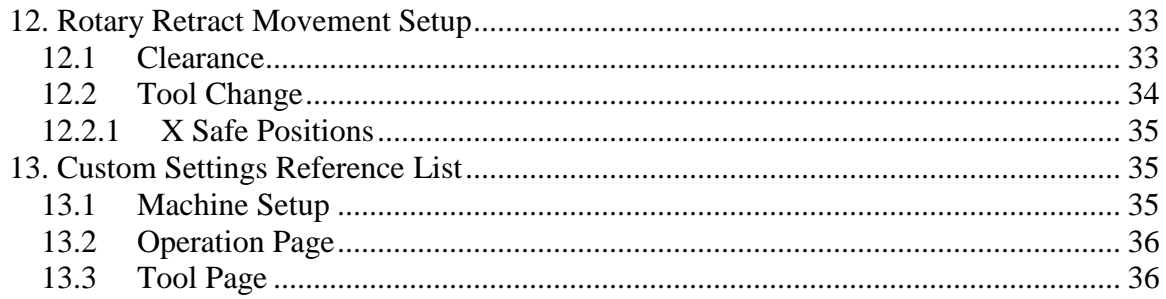

## **1. Introduction**

<span id="page-3-0"></span>This manual documents the Esprit NMV post processor version 3/12/12.

The E12\_MSP\_NMVDCG\_2012-03-12.pst post supports the NMV machine tool with and without the turning option

<span id="page-3-1"></span>The post processor requires ESPRIT 2011 or higher.

# **2. Defining Work Coordinates**

Program Datums on the machine can be defined as Work Coordinates in Esprit. Esprit supports both Local and World Coordinate Systems. To set the Coordinate System in the milling environment, go to *Common Machining> Machine Setup> Coordinate Systems* and select between Local and World.

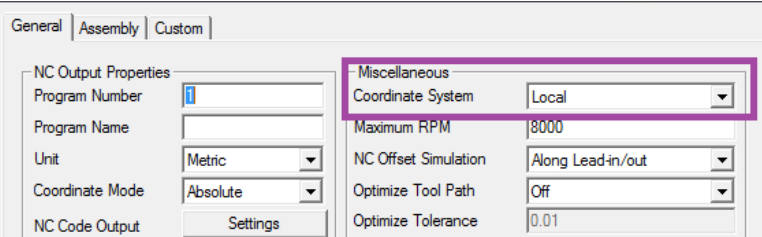

For most applications this will be set to Local.

To view your Work Coordinates in Esprit check the Work Coordinate box in in the Masks box.

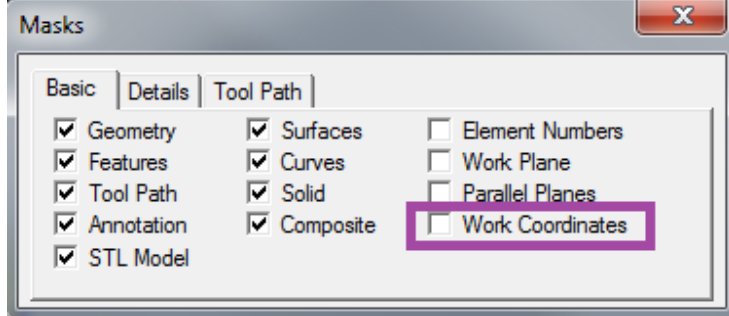

<span id="page-3-2"></span>The following examples show Work Plane set to XYZ, for Mill. This setting will be YZX when in MillTurn environment.

### *2.1. Standard Work Coordinate System G54 to G59*

To define a Standard Work Coordinate set the Work Coordinate page as:

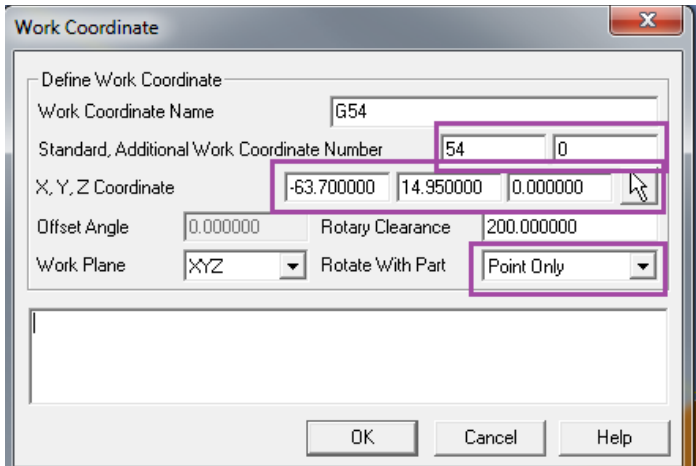

Standard is the Work Coordinate Number and Additional Work Coordinate Number is set to **0**. XYZ is the location of the Work Coordinate in the file relative to the Work Plane. Rotate with Part needs to be set to **Point Only**.

```
M06
G91 G28 Z0
G40 G80
G00 G90 G54
M11
M69
G00 B0.0 C0.0
M10
M68
G17 G94 X-6.538 Y28.5
G43 Z10.0 H02 S11650 M03
M08
```
#### *2.2. Extended Work Coordinate System G54.1 P1-300*

<span id="page-4-0"></span>To define an Extended Work Coordinate set the Work Coordinate page as:

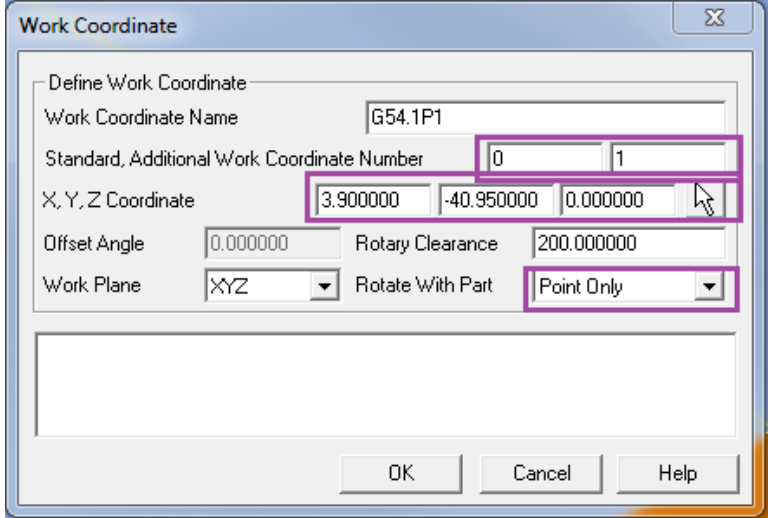

Standard is set to **0** and Additional Work Coordinate Number is set to the **P value**. XYZ is the location of the Work Coordinate in the file relative to the Work Plane. Rotate with Part needs to be set to **Point Only**.

```
M06
G91 G28 Z0
G40 G80
G00 G90 G54.1 P1
M11
M69
G00 B0.0 C0.0
M10
M68
G17 G94 X-2.5 Y-6.538
G43 Z10.0 H02 S11650 M03
M08
```
#### <span id="page-5-0"></span>*2.3. Dynamic Fixture Offset Work Coordinate System G54.2 P*

To define a Dynamic Fixture Offset Coordinate System, set the Work Coordinate page as:

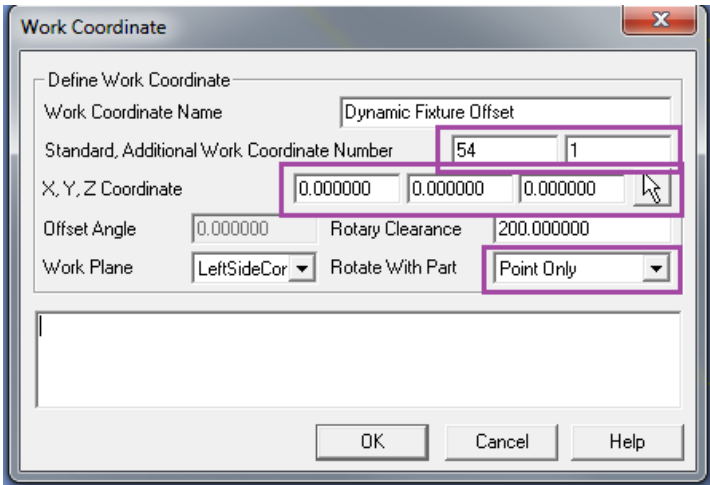

Standard is set to **54** and Additional Work Coordinate Number is set to the **P value**. XYZ is the location of the Work Coordinate in the file relative to the Work Plane. Rotate with Part needs to be set to **Point Only.**

```
(SETTING FOR FIXTURE OFFSET G54.2)
G90 G10 L21 P1 X* Y* Z* B0 C0 ( X14.477 Y0.142 Z39.931 )
:
:
M06
G91 G28 Z0
G40 G80
G90 G54
G54.2 P1
M11
```

```
M69
G00 B75.0 C0.0
M10
M68
G17 G94 X-1.164 Y11.441
G43 Z2.0 H02 S2653 M03
M08
```
<span id="page-6-0"></span>Note that the command line for the Dynamic Fixture Offset will be output near the beginning of the NC file.

#### *2.4 Tilted Plane Work Coordinate System G68.2*

To define a Tilted Plane Work Coordinate System, set the Work Coordinate page as:

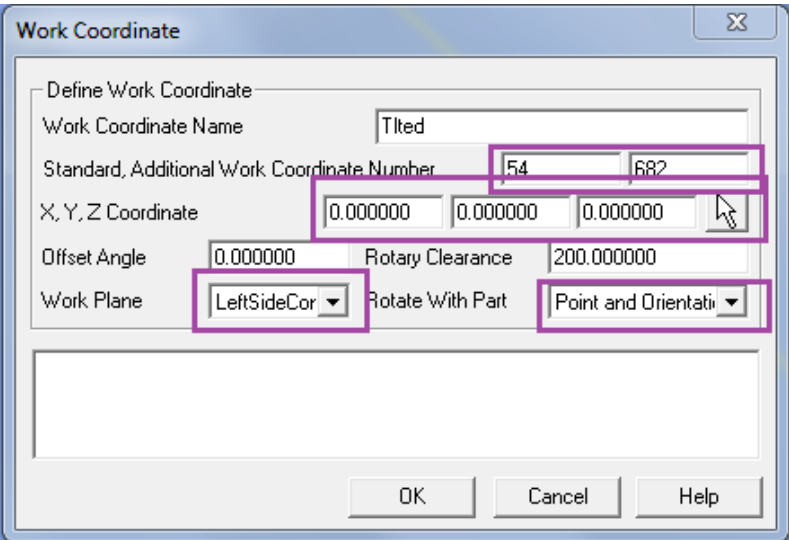

Standard is set to **54** and Additional Work Coordinate Number is set to **682**. XYZ is the location of the Work Coordinate in the file relative to the Work Plane. The Work Plane is the Work Plane of the feature to be machined. Rotate with Part needs to be set to **Point and Orientation**

```
M06
G91 G28 Z0
G40 G80
G00 G90 G54
M11
M69
G00 B75.0 C0.0
G49
G68.2 X14.477 Y0.142 Z39.931 I90. J75. K90.
G53.1
M10
M68
G17 G94 X0.961 Y-9.451
G43 Z2.0 H01 S5000 M03
M08
```
Using another Coordinate System, G68.2 can be defined in Esprit relative to P0. In this case we define the Work Coordinate page as:

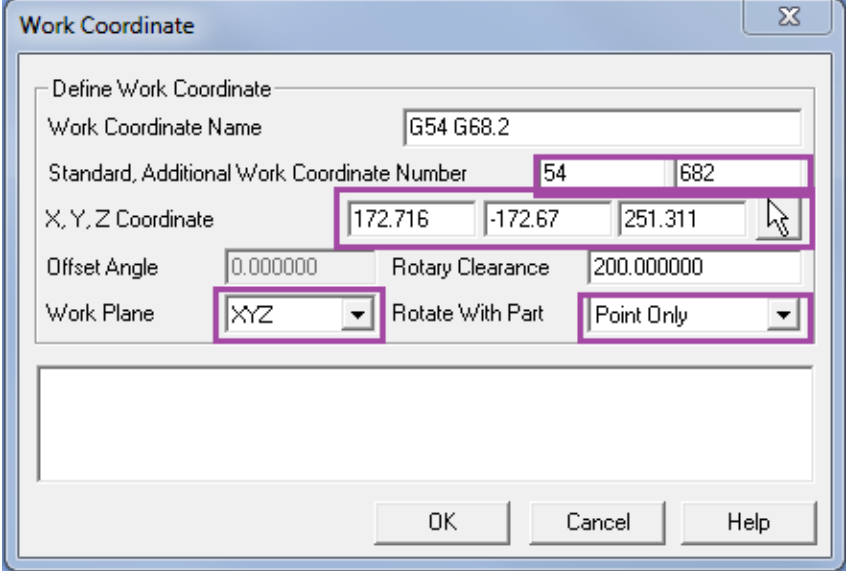

Standard can be set to an existing Work Coordinate and Additional Work Coordinate Number is set to **682**. XYZ is the location of the Work Coordinate in the file relative to the current Work Plane which is **XYZ**. The XYZ Coordinate values in this scenario are most commonly entered using the button on the far right, and digitizing the point in Esprit where the new Work Coordinate will be located. The Work Plane is set to **XYZ**. Rotate with Part needs to be set to **Point Only**.

```
M06
G91 G28 Z0
G40 G80
G00 G90 G54
M11
M69
G00 B40.0 C-45.0
G49
G68.2 X172.716 Y-172.67 Z251.311 I45. J40. K-90.
G53.1
M10
M68
G17 G94 X-3.175 Y2.432
G43 Z10.0 H02 S2005 M03
M08
```
#### *2.5 Macro Work Coordinate System G65 P9681*

<span id="page-7-0"></span>This item is an option on your machine and may not be installed. Please contact Mori Seiki to check on its configuration and availability.

To define a Macro Work Coordinate System, set the Work Coordinate page as:

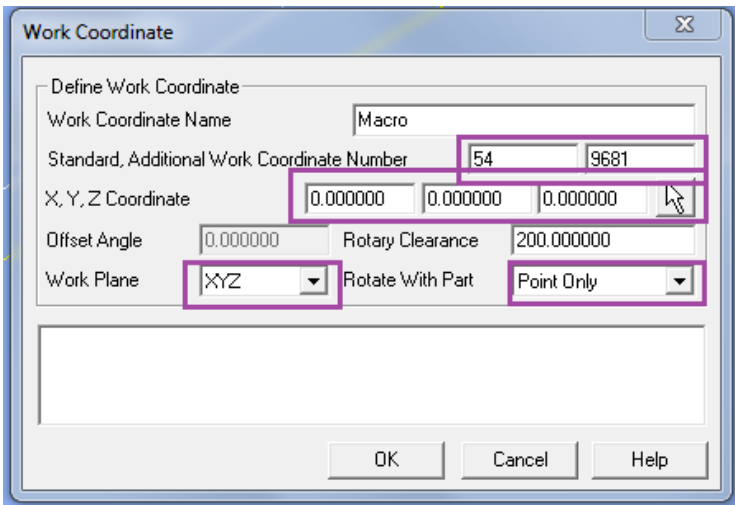

Standard is typically set to **54**, but it can be set to an existing Work Coordinate. Additional Work Coordinate Number is set to **9681**. XYZ is the location of the Work Coordinate in the file relative to the current Work Plane which is XYZ. The Work Plane is set to **XYZ**. Rotate with Part needs to be set to **Point Only**.

```
M06
G91 G28 Z0
G40 G80
G00 G90 G54
G65 P9681 X0.0 Y0.0 Z0.0 B90.0 C-120.0 M54. Q59.
G59
M11
M69
G00 B90.0 C-120.0
M10
M68
G17 G94 X-7.75 Y0.0G43 Z200.0 H02 S8722 M03
M08
```
### <span id="page-8-0"></span>**3. Simultaneous 5 Axis Machining Settings**

Creating 5x axis operations have some specific settings for the NMV machine.

#### *3.1 Work Coordinate Setting*

To define a Work Coordinate System for 5x milling operations, set the Work Coordinate page as:

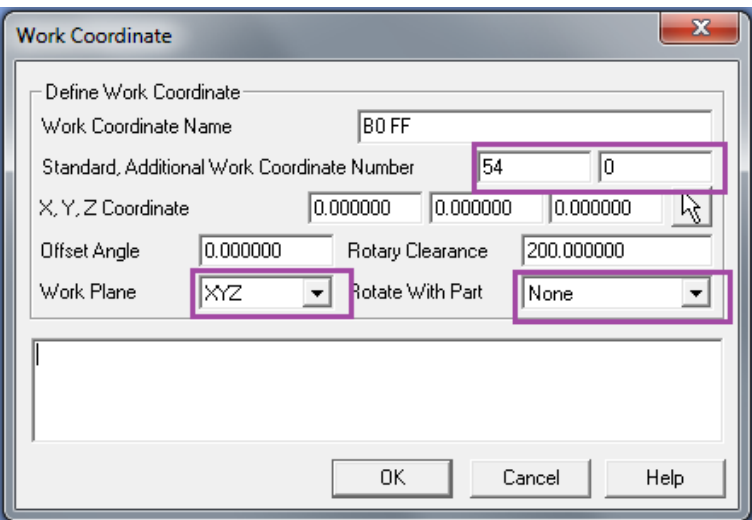

Standard is the Work Coordinate Number, typically **54** and Additional Work Coordinate Number is set to **0**. The Work Plane is set to **XYZ**. Rotate with Part needs to be set to **None**.

```
M06
G91 G28 Z0
G40 G80 G97
M11
M69
G00 G90 G54 G94 G17 X7.046 Y-9.132
G90 B0.0 C0.0
G49
G05 P10000
G43.4 H05 S1000 M03
G00 X7.046 Y-9.132 Z-20.819 B-45.0 C151.675
M08
```
#### *3.1.1 Machine Setup Settings*

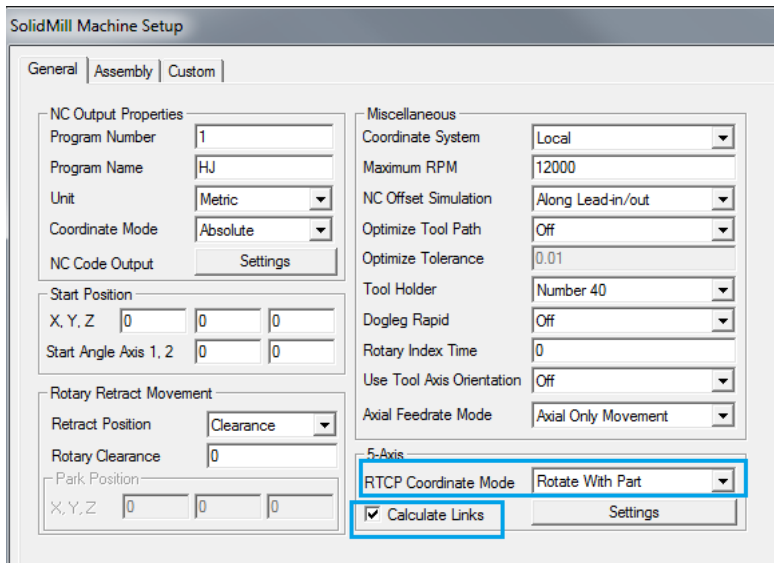

- On the *Machine Setup Page> RTCP Coordinate Mode* Needs to be set to **Rotate With Part**
- On the *Machine Setup Page> Calculate Links Box* needs to be **Checked**.

#### *3.2 RTCP*

When creating 5x operations in Esprit for the NMV, remember to enable RTCP on the operation page.

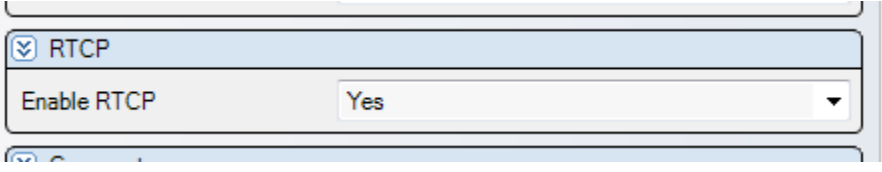

### *3.2.1 RTCP Type I (G43.4)*

NMV machine supports two types of RTCP, Type I and Type II. To use Type I, set Parameter **19696 #5=0.** On the Machine Setup Page set RTCP Coordinate Mode to **Rotate with Part**. Note we also recommend having **Calculate Links** checked.

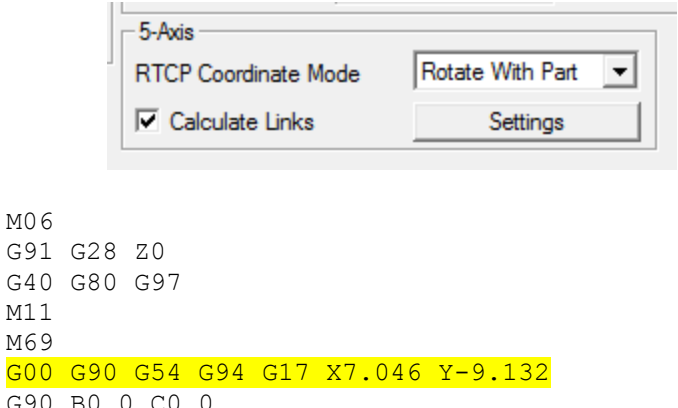

 $G90$ G49 G05 P10000 G43.4 H05 S1000 M03 G00 X7.046 Y-9.132 Z-20.819 B-45.0 C151.675 M08

### *3.2.2 RTCP Type II (G43.5)*

To use Type II, set Parameter **19696 #5=0** on the machine tool**.** On the Machine Setup Page set RTCP Coordinate Mode to **Rotate with Part**. Note we also recommend having **Calculate Links** checked.

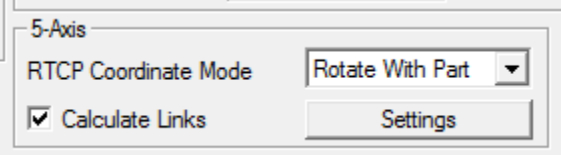

In the Post Output Configuration Tool, on the Mori Seiki tool bar, select TCP Type 2.

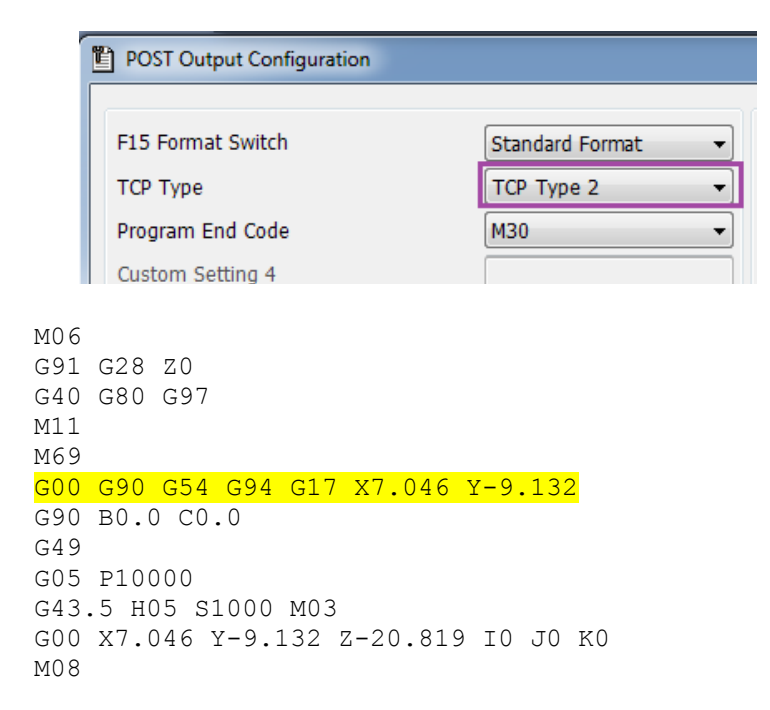

#### *3.3 Calculate Links Settings*

After the Links Box is Checked, the Settings button becomes active. **Press the Settings button to define your links.** A recommended **Z Transition Point** value is something larger than your part in any axis direction (i.e., outside the machining envelope of the part). There are many different type of Rapid Links Available; Table-Table is simple, straightforward and recommended. The Esprit Manual has through explanation of all the Rapid Links.

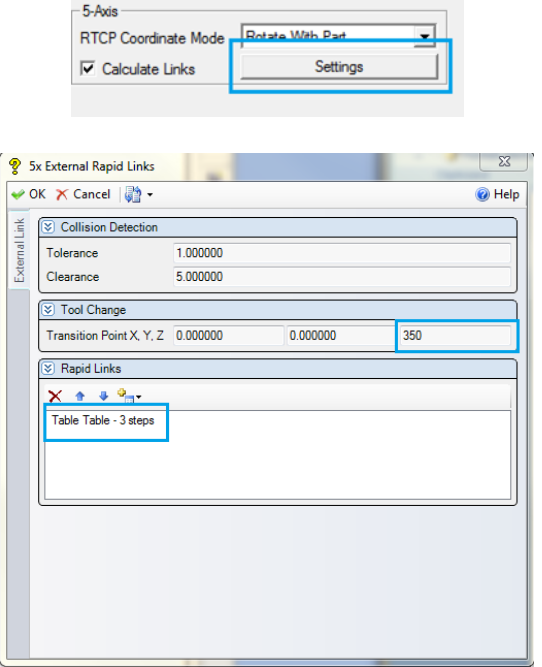

# **4. Turning Settings**

<span id="page-12-0"></span>Creating Turning operations and their Work Coordinates have special configuration settings in Esprit.

### *4.1 Defining Turning Work Coordinates*

### *4.1.1 B0 Turning*

At B0 turning operations can exist on the OD, ID, and Face of the part. To define a Work Coordinate System for B0 turning, set the Work Coordinate page as:

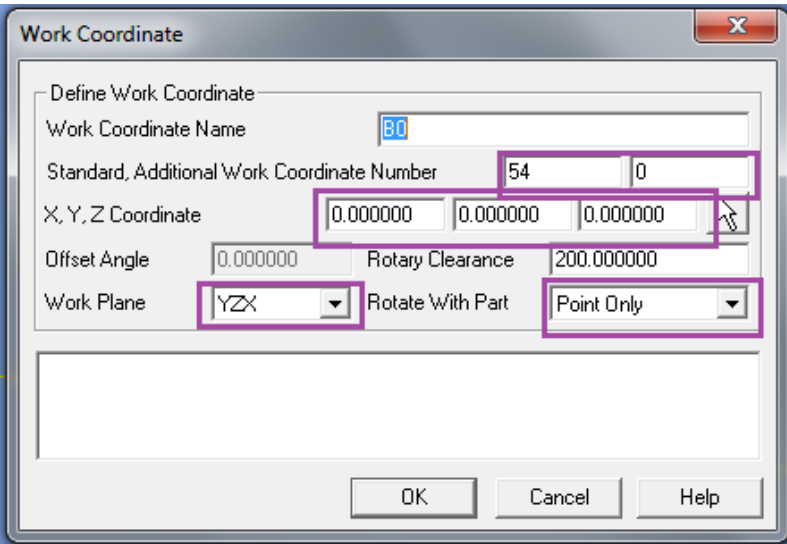

Standard is typically set to 54, but it can be set to any existing Work Coordinate. Additional Work Coordinate Number is set to 0. XYZ is the location of the Work Coordinate in the file relative to the current Work Plane which is YZX. If P0 is the face of your part these values will be 0,0,0 The Work Plane is set to **YZX**. Rotate with Part needs to be set to **Point Only**.

```
M06
G91 G28 Z0
G40 G80
G00 G90 G54
M69
G00 B0.0
M68
G49
G92 S500
G18 M11
G43.7 X22.99 Y0.0 H05
M304
G97 S500 M203
M08
```
### *4.1.2 B90 Turning*

At B90, turning operations can exist on the OD and Face of the part. To define a Work Coordinate System for B90 turning, set the Work Coordinate page as:

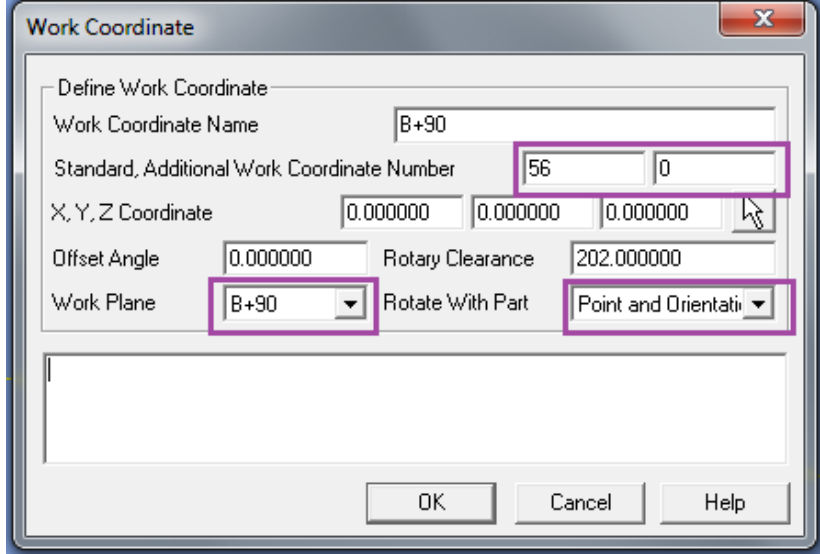

Standard is typically set to 54, but it can be set to an existing Work Coordinate. Additional Work Coordinate Number is set to 0. XYZ is the location of the Work Coordinate in the file relative to the current Work Plane. If P0 is the face of your part these values will be 0, 0, 0 Rotate with Part needs to be set to **Point and Orientation**. The Work Plane in this example is set to B+90. Below is a picture of the B+90 work plane in an Isometric view:

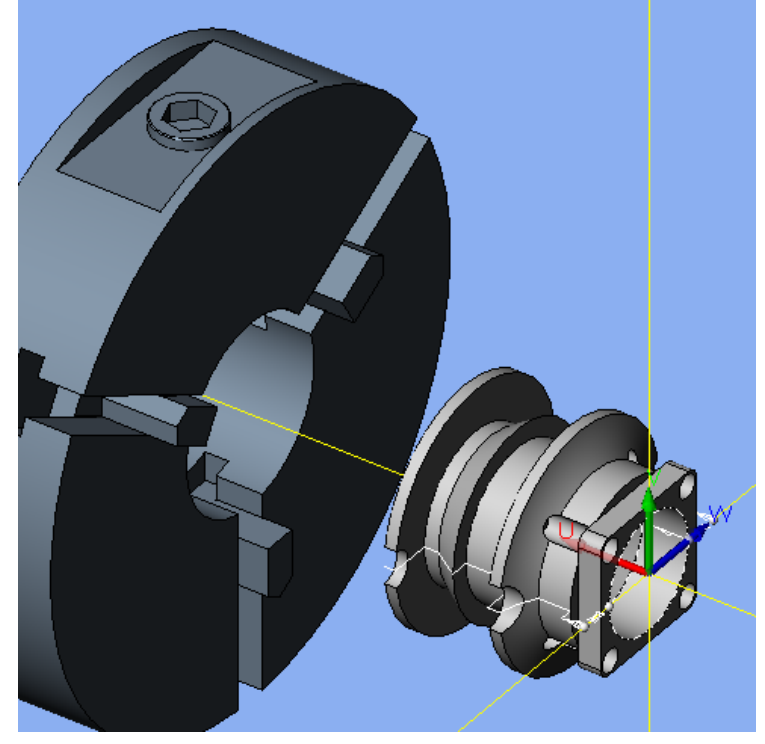

### *4.1.3 B-90 Turning*

At B-90, turning operations can exist on the OD and Face of the part. To define a Work Coordinate System for B-90 turning, set the Work Coordinate page as:

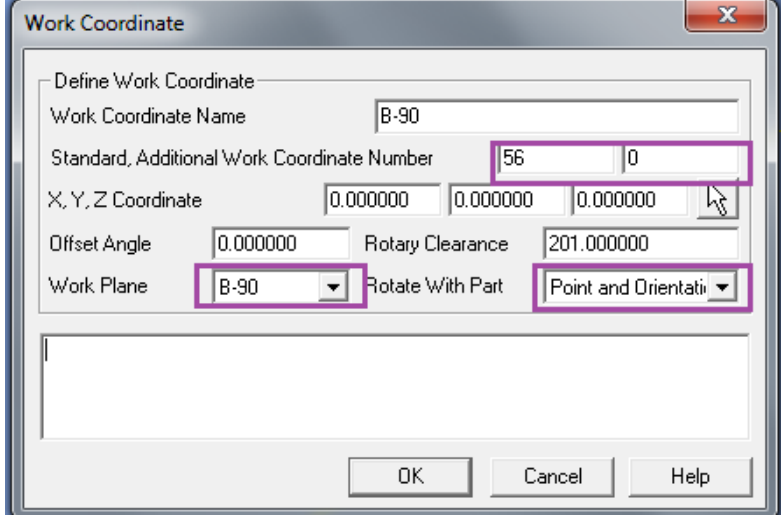

Standard is typically set to 54, but it can be set to any existing Work Coordinate. Additional Work Coordinate Number is set to 0. XYZ is the location of the Work Coordinate in the file relative to the current Work Plane. If P0 is the face of your part these values will be 0,0,0 Rotate with Part needs to be set to **Point and Orientation**. The Work Plane in this example is set to B-90. Below is a picture of the B-90 work plane in an Isometric view.

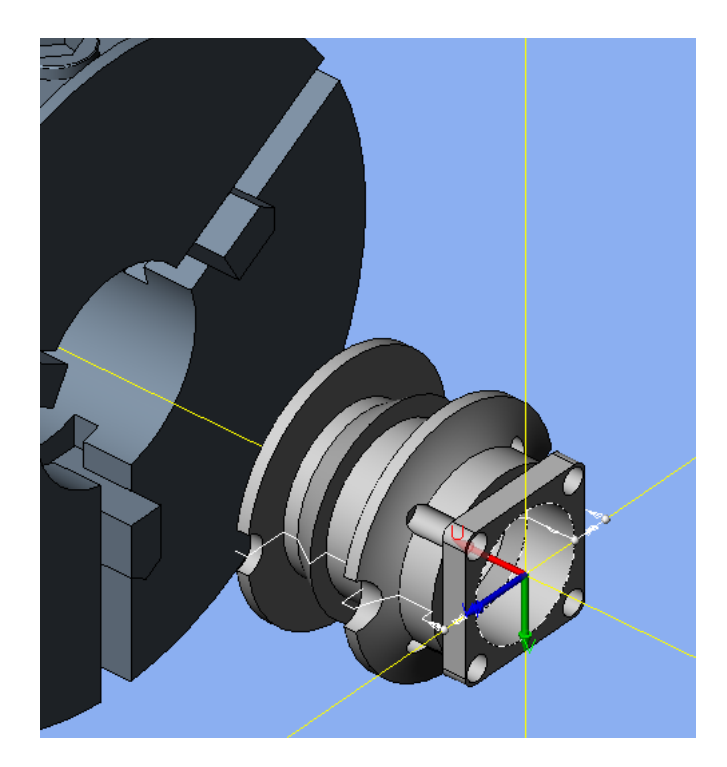

#### *4.2 Defining Turning Tools*

Defining turning tools and setting the tool orientation is important for the NMV. Tool orientation on the Tool Definition page is set to **2H** or **3H** depending on the type of tool. This setting can be overwritten on the operation page, where the orientation is set for that operation only.

### *4.2.1 B0 Turning Tools*

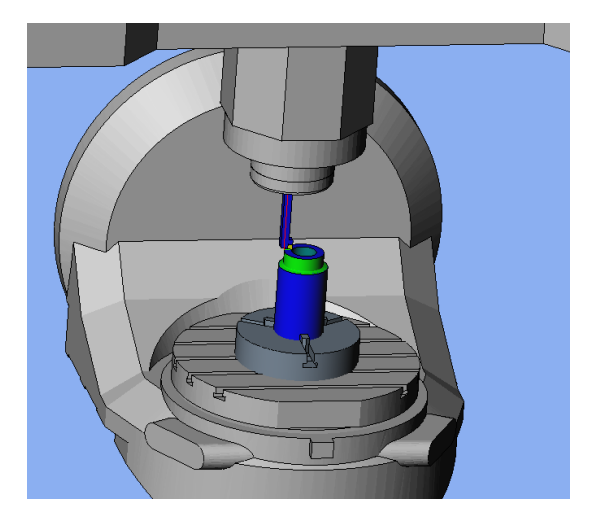

When creating a turning operation when the table is at B0, operations can be on the OD, ID, and Face.

OD operations can have a tool orientation of 3H and 2H. ID operations can have a tool orientation of 3H and 2H. Face operations can have a tool orientation of 3H and 2H.

### *4.2.2 B90 Turning Tools*

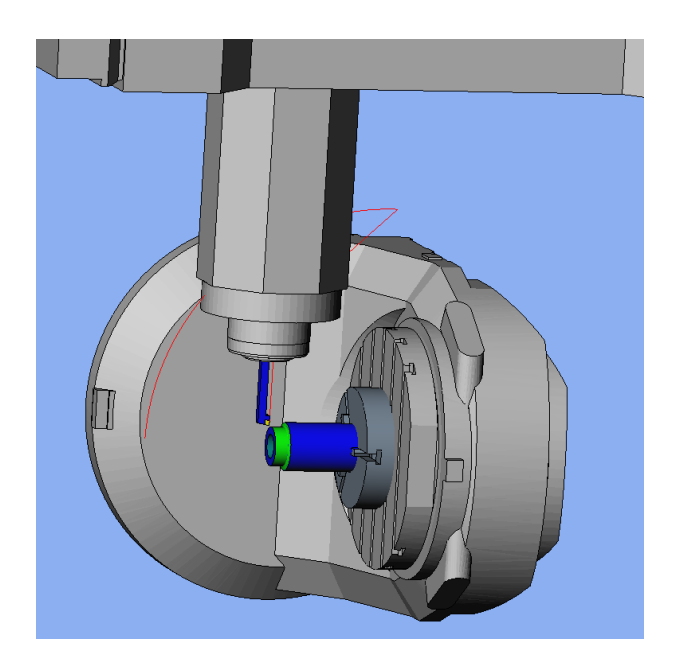

For a B90 turning operation, operations can be on the OD and Face. OD operations can have a tool orientation of 3V and 4V. Face operations can have a tool orientation of 3V and 4V.

### *4.2.2 B-90 Turning Tools*

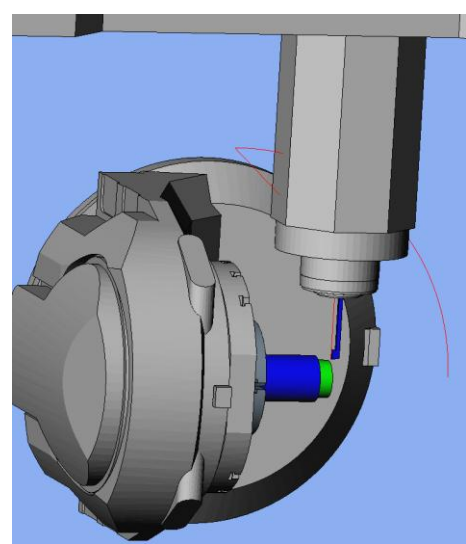

For a B-90 turning operation, operations can be on the OD and Face. OD operations can have a tool orientation of 3V and 4V. Face operations can have a tool orientation of 3V and 4V.

### *4.3 Spindle Direction for Turning Tools*

The NMV post processor will automatically determine the direction of the spindle for turning operations based on the orientation of the tool, the hand of the tool, the angle of the table, and the type of cut. It is no longer necessary to set the Spindle Direction on the Tool Page.

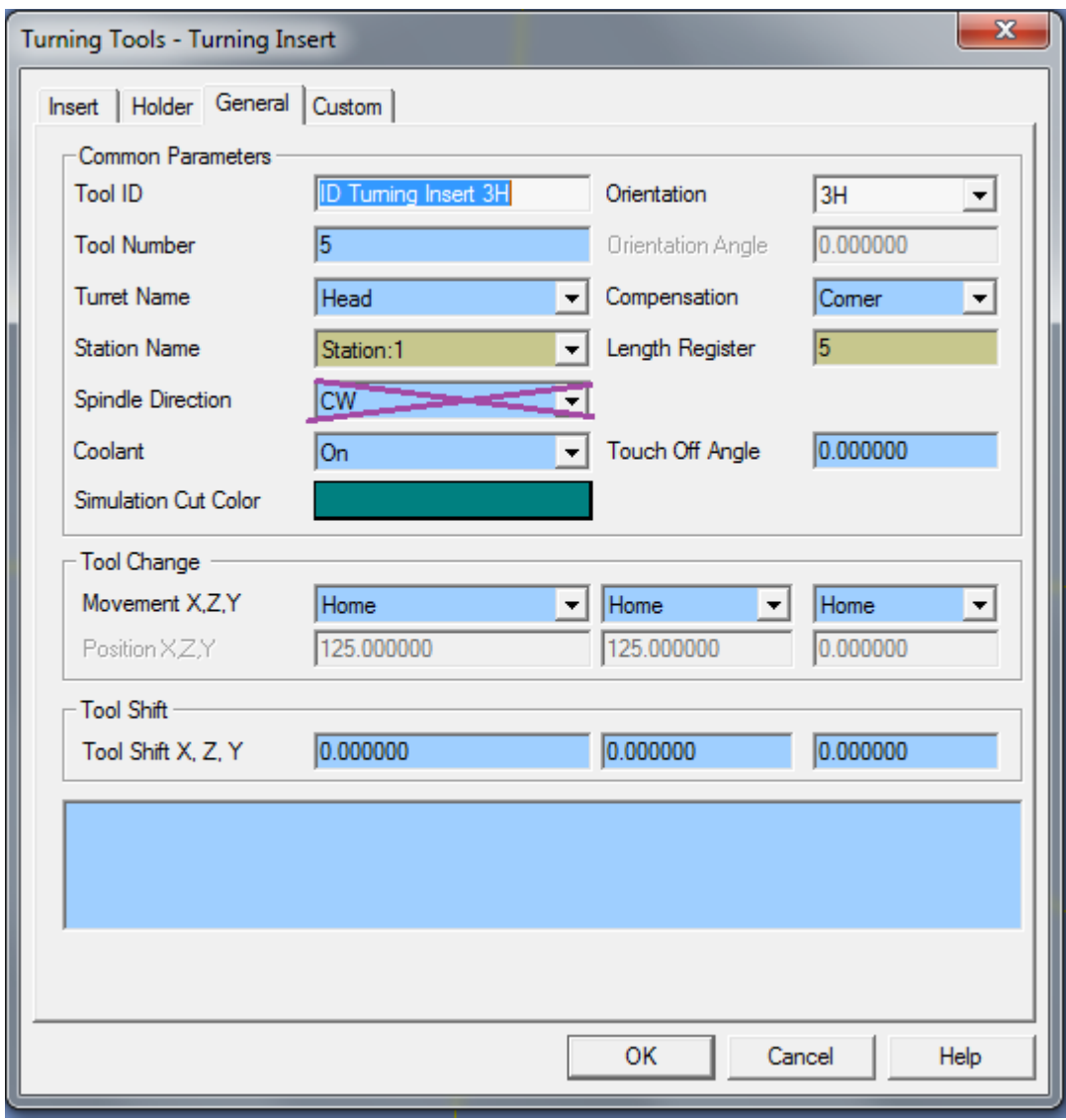

# <span id="page-17-0"></span>**5. Drill Cycles**

Drilling, Boring and Tapping cycles on the NMV can be set using the Drill operation page. Selecting Cycle Type on the Drill operation page determines the output in the NC file.

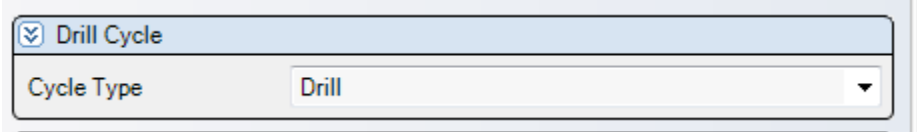

Any cycle can output the PM or PR feedrate. By default the PM feedrate is output. Enter 95 into Feedrate Unit on the Custom on the operation to output a G95 and a PR feedrate value.

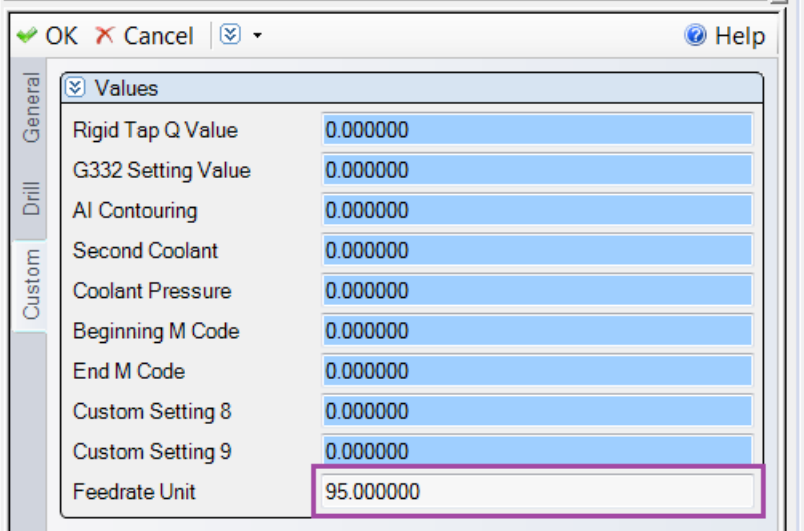

The NMV post can be set to output Standard Fanuc format(16/18) or F15 format. Standard format is the default. To change to F15 format, select the Post Output Configuration Tool, on the Mori Seiki tool bar, select F15 Format. Changing the format changes the output of some of the drilling cycles.

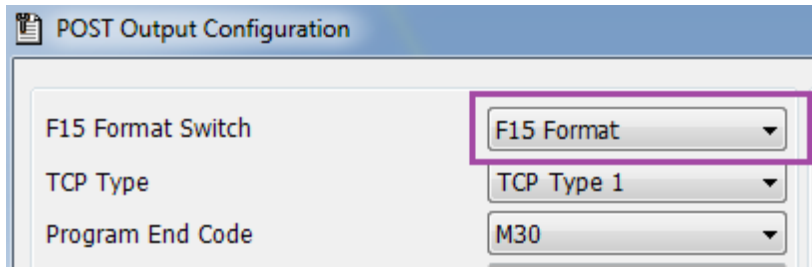

#### <span id="page-18-0"></span>*5.1 Drill*

G99 G81 Z-3.583 R2.0 F686.66 *5.2 Peck* G99 G83 Z-11.73 R-3.0 Q16.0 F844.91 *5.3 Tap* Standard Format: G98 G84(74) Z-15.0 R-3.0 F796.0 F15 Format: G98 G84.2(84.3) Z-15.0 R-3.0 F796.0 *5.2 Bore* G98 G85 Z-18.862 R-3.0 F2958.85 *5.3 Peck2* G99 G73 Z-38.627 R-3.0 Q10.0 F952.49 *5.4 Tap2* Standard Format: M29 S318 G98 G84(74) Z-36.935 Q235.0 R-3.0 F795.0 F15 Format: G98 G84.2(84.3) Z-36.935 Q235.0 R-3.0 F795.0

```
5.5 Bore2
G98 G86 Z-25.0 R-3.0 F8877.3
5.6 Bore3
G98 G87 Z-36.295 R-8.0 Q7.329 P500 F2958.85
5.7 Bore4
G98 G88 Z-18.006 R-3.0 P500 F8877.3
5.8 Bore5
G98 G89 Z-15.0 R-3.0 P500 F8877.3
5.9 Bore6
G98 G76 Z-21.75 R-3.0 P500 F4438.65
5.10 Bore7
G98 G82 Z-18.006 R-3.0 P500 F2958.85
```
# <span id="page-19-0"></span>*5.2 Additional Drilling Notes*

# <span id="page-19-1"></span>**6. 4th Axis Wrap Milling Cycles**

<span id="page-19-2"></span>Esprit supports wrap milling operations on the diameter or face of a part. Cylindrical and Polar Interpolation can be used to shorten the length of the NC file.

## *6.1 Cylindrical Interpolation*

Cylindrical Interpolation is available on Wrap Contour and Wrap Pocket operations.

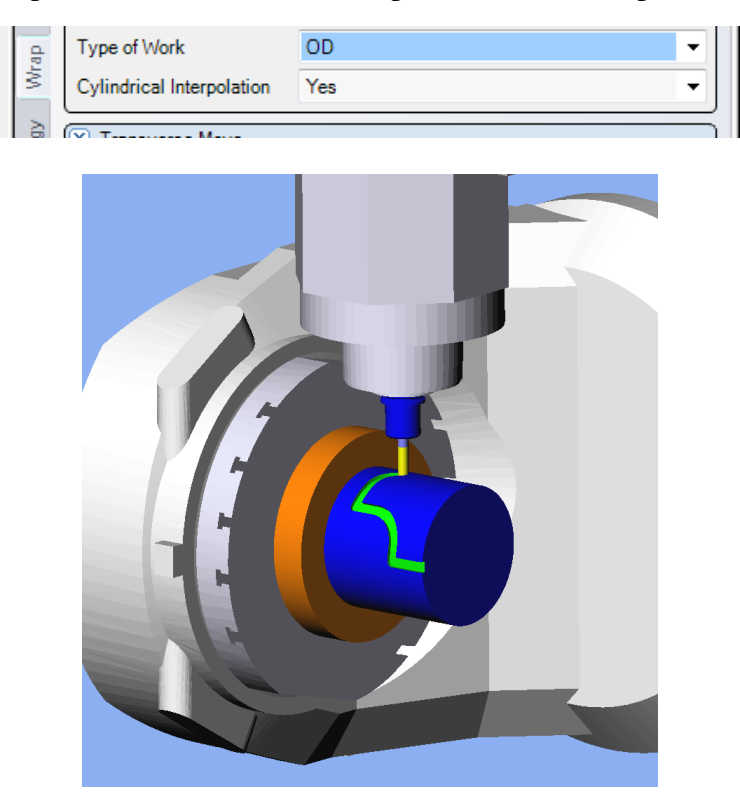

NC output with Cylindrical Interpolation ON:

: M08 M<sub>11</sub> G07.1 C100.0 G01 Z75.0 F0.87 X191.3 G17 G03 X141.3 C193.006 R50.0 G01 X93.8 C182.005 G02 X43.8 C153.357 G01 X8.0

NC output with Cylindrical Interpolation OFF:

:

: M08 G01 Z75.0 F0.144 X191.3 C164.358 F0.087 C164.431 F3.589 X191.299 C164.503 F3.589 X191.298 C164.611 F2.393 X191.296 C164.72 F2.393 :

### *6.2 Polar Interpolation*

<span id="page-20-0"></span>Polar Interpolation is available on Rotary Face Pocketing and Rotary Face Contouring.

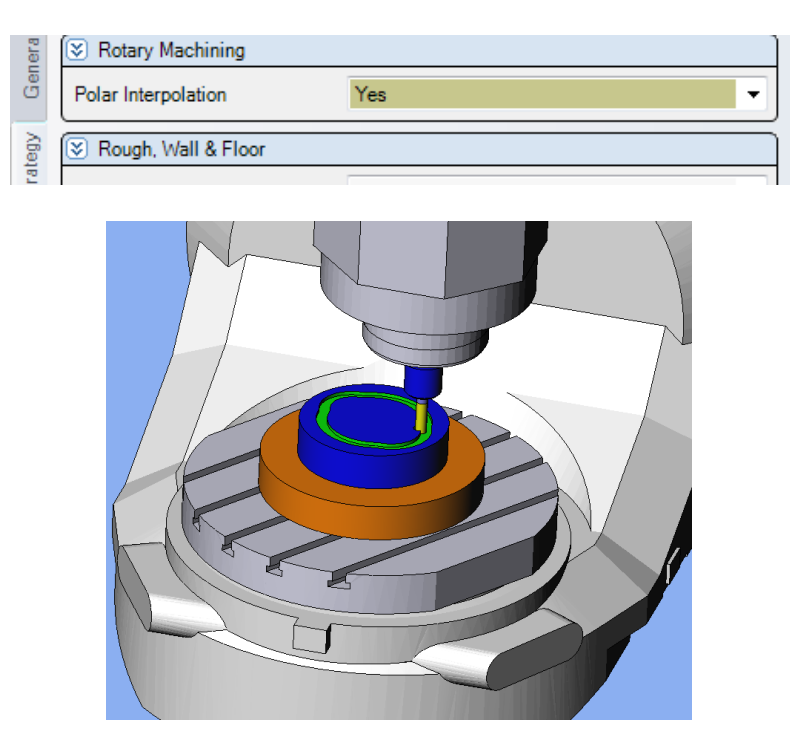

NC output with Polar Interpolation ON:

: M08 M11 G12.1 G01 X33.887 C-52.179 F50.0  $Z - 5.0$ X41.836 C-57.381 F100.0 G02 X45.555 C-53.148 R20.0 G03 X37.187 C59.306 R70.0 G02 X31.874 C64.167 R20.0 G03 X-31.874 R40.0

NC output with Polar Interpolation OFF:

:

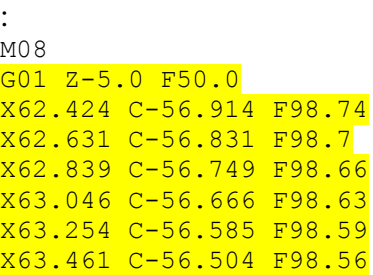

# <span id="page-21-0"></span>**7. 3 Axis Freeform and SolidMill Cycles**

<span id="page-21-1"></span>Esprit has many different types of operation to create 3 axis operations.

### *7.1 NURB Output*

The NMV post processor has NURB and non NURB Output. Select the type of output you want on the **Machine Setup Pag**e> **Optimize Tool Path**. Optimize Tool Path needs to be set before the operation is created. If you forget to set it before creating the operation, simply rebuild the operation and current Optimize Tool Path setting will be applied.

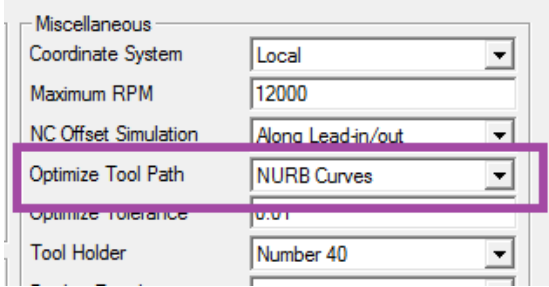

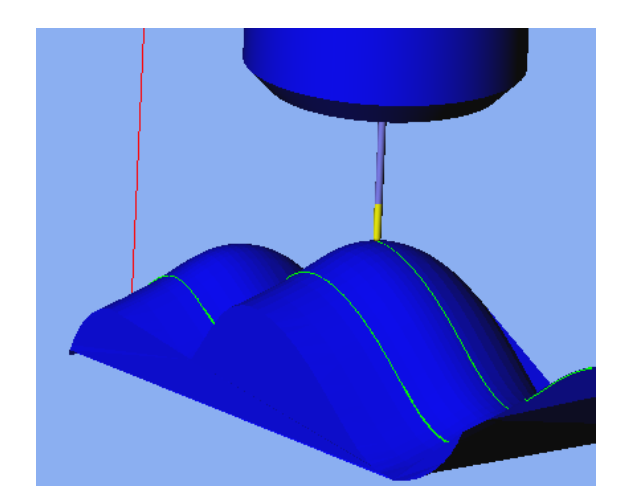

NC output with NURB Output ON:

: M08 Z7.581 M00 G04 P5000 G01 Z5.581 F26.26 G06.2 P4 K0 X38.343 Y20.251 Z5.581 R1. F140.06 K0 X37.908 Z6.974 F105.05 K0 X37.161 Z8.404 K0 X36.02 Z9.857 K.045 X34.336 Z11.822 K.05 X31.627 Z13.46

NC output with NURB Output OFF:

:

```
:
M08
z7.581
M00
G04 P5000
G01 Z5.581 F26.26
X-38.093 Z6.307 F105.05
X-37.843 Z6.911
X-37.593 Z7.438
X-37.343 Z7.911
:
```
# <span id="page-22-0"></span>**8. Coolant Codes**

<span id="page-22-1"></span>Coolant codes can be selected inside Esprit for output in the NC file. Up to two coolant codes can be output per tool.

### *8.1 Primary Coolant Code*

The primary coolant code is set by using the pull down on the tool page.

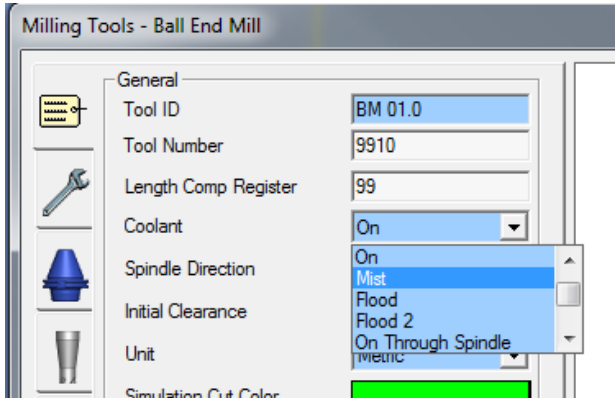

Here is a chart showing the available coolant codes in Esprit and M codes they are mapped to for the NMV machine.

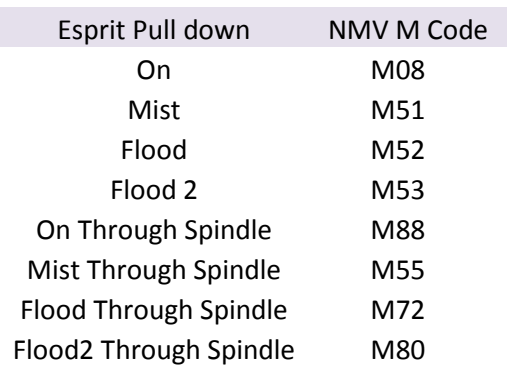

### *8.2 Secondary Coolant Code*

<span id="page-23-0"></span>The secondary coolant code is set by using Second Coolant on the Custom Tab of the operation page.

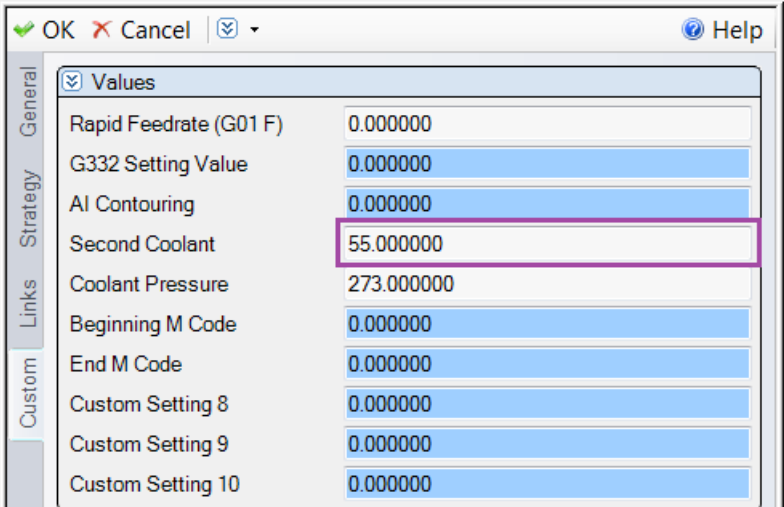

Here is a chart showing the available coolant codes in Esprit using Custom Code 4 and M codes they are mapped to for the NMV machine.

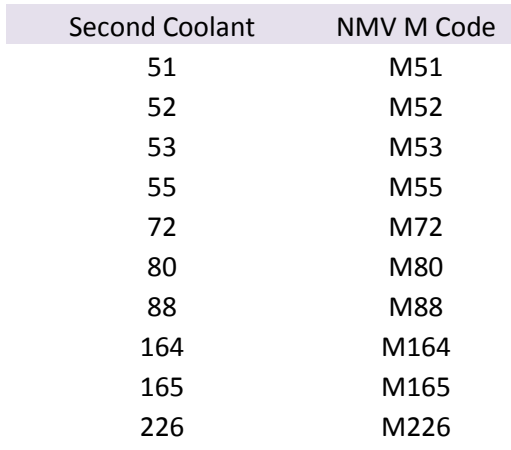

Note: When using Oil Hole Drill (M50), Sensor Air Blow (M53), Spindle Air Blow (M164), Oil-Hole Air Blow (M165), Oil Mist Collector (M180), and Semi Dry (M226) as the only coolant; the primary coolant type should be set to off.

### *8.3 Coolant Pressure Code*

<span id="page-24-0"></span>The coolant pressure code is set by using Coolant Pressure on the Custom Tab of the tool page.

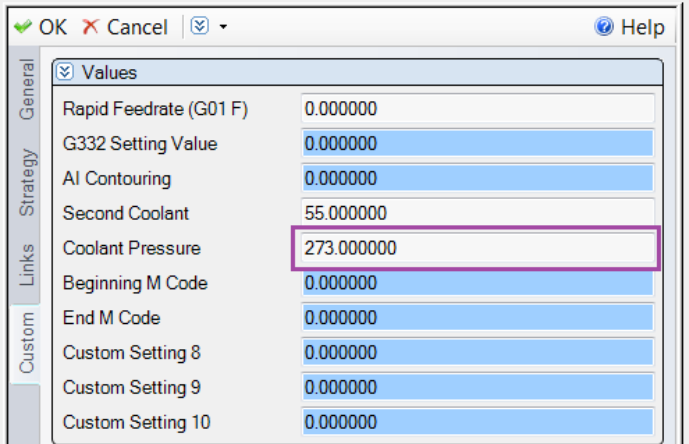

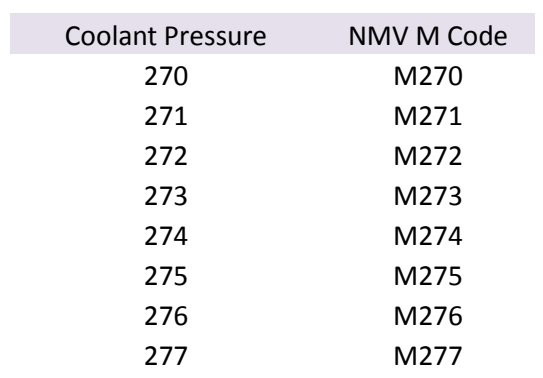

Here is a sample of NC code with the 3 coolant related codes highlighted.

```
M11
M69
G00 B0.0 C0.0
M10
M68
M273
G17 G94 X-35.017 Y103.75
G43 Z2.0 H01 S7767 M03
M52
M<sub>55</sub>
G01 Z0.0 F4734.76
X0.046 F6313.02
```
### <span id="page-25-0"></span>**9. Custom Codes**

:

<span id="page-25-1"></span>The Custom Codes in Esprit allow the user to set machine specific functions. Some common to the operation pages are detailed here.

#### *9.1 M Codes at the Beginning and End of an Operation*

Custom codes can be used to output any M code near the beginning of an operation and at the end of an operation. Beginning M Code defines the code at the beginning of an operation and End M Code 7 can define one at the end.

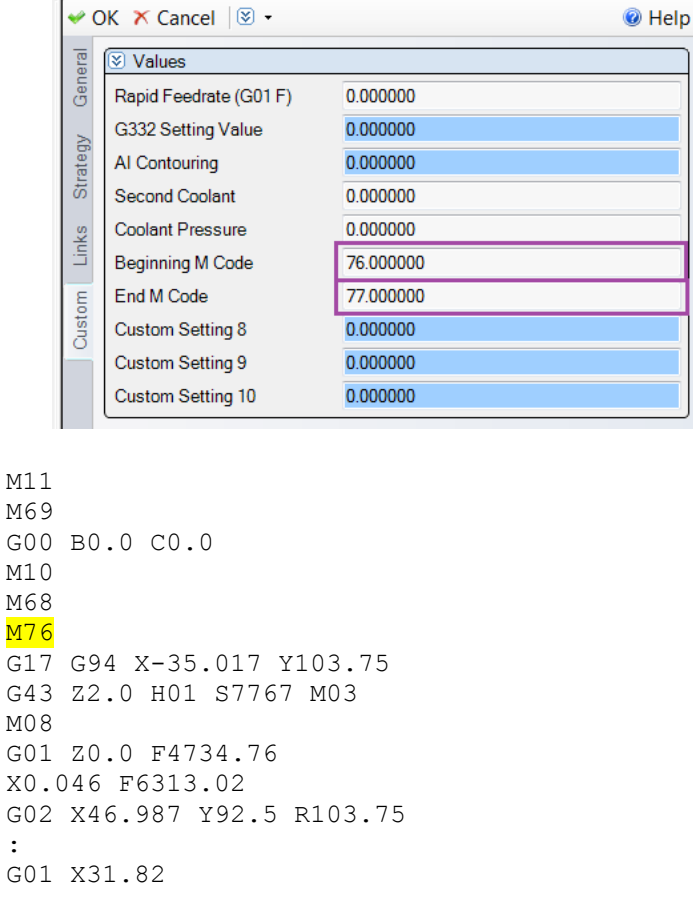

```
G02 X0.046 Y-103.75 R103.75
G01 X-35.017
Z2.0 F4734.76
M77
M01
:
```
### *9.2 AI Contour Control*

<span id="page-26-0"></span>To use AI Contour Control, enter the corresponding value into AI Contouring on the Custom tab of the operation page.

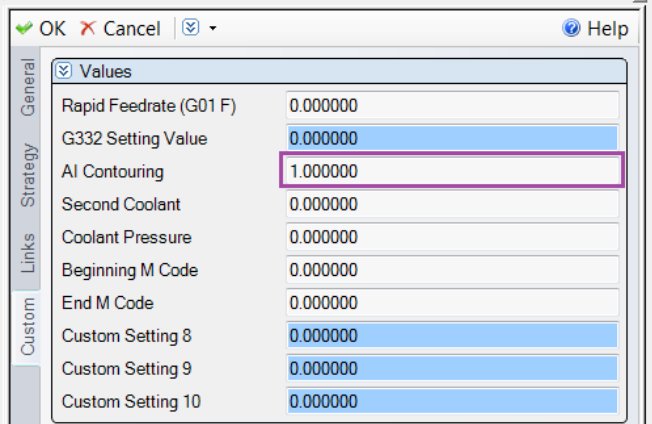

Here is a table defining the mapping.

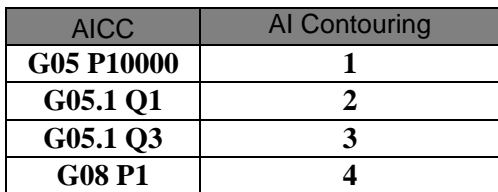

Example NC showing the placement of the AI Code:

```
G00 B0.0 C0.0M10
M68
G17 G94 X-35.017 Y103.75
G05 P10000
G43 Z2.0 H01 S7767 M03
M08
G01 Z0.0 F4734.76
X0.046 F6313.02
```
### *9.3 Cutting Mode (G332)*

<span id="page-26-1"></span>To use Cutting Mode during a cycle, place the corresponding value into G332 Setting Value on the Custom Tab of the Operation Page. To use G332 with T, or T and A parameters, integers cannot be entered. For a T only value output, enter a decimal value. For a T and A values, enter the T value to the left of the decimal point, and the A value to the right of the decimal point.

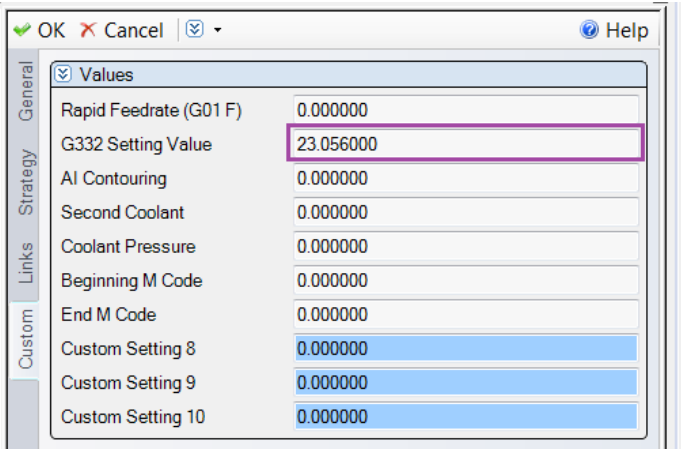

Here is a table defining the mapping.

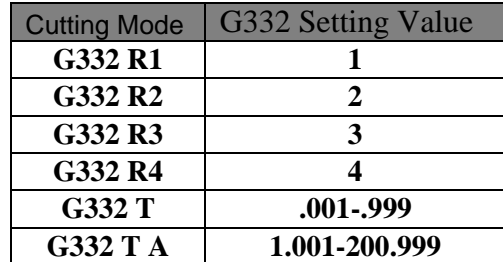

Example NC showing the placement of the AI Code:

```
G00 B0.0 C0.0
M10
M68
G17 G94 X-35.017 Y103.75
G332 T0.056 A23.0
G05 P10000
G43 Z2.0 H01 S7767 M03
M08
G01 Z0.0 F4734.76
```
#### *9.4 Rapid Feedrate (G01 F)*

On the Custom Tab of the Operation Page, 'Rapid Feedrate (G01 F)' allows the user to change rapid moves  $(G00)$  to feed moves  $(G01)$  for the entirety of the operation. By entering a Feed value, the switch will be enabled with the number input as the Feed.

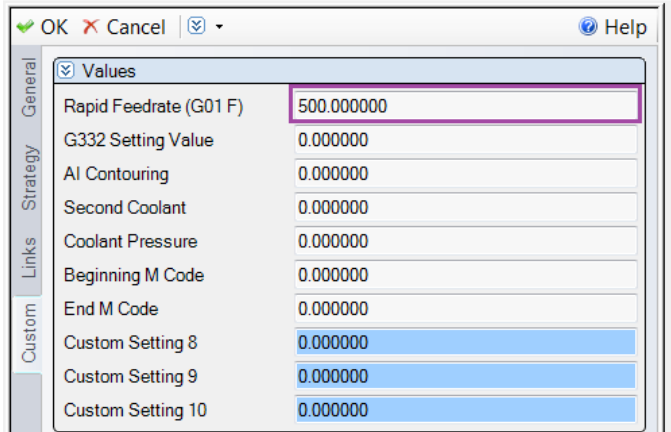

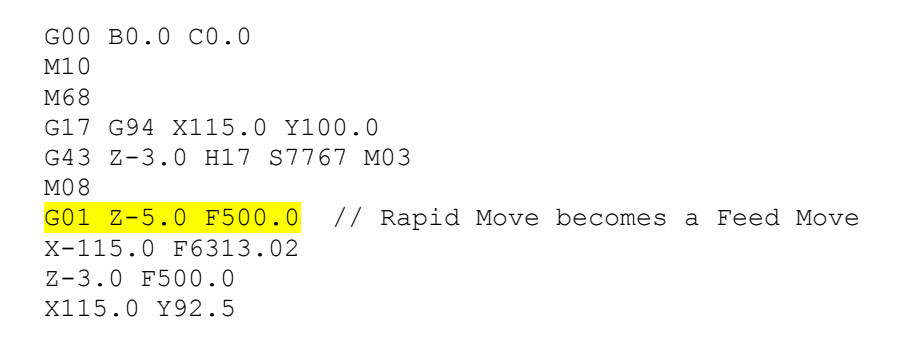

# **10. Post Output Configuration**

<span id="page-28-0"></span>The Post Output Configuration program on the Mori Seiki Addin toolbar is a tool for setting values specific to your NMV machine. The Post Output Configuration program is available for all Mori Seiki machines in Esprit, but the values may change depending on the machine.

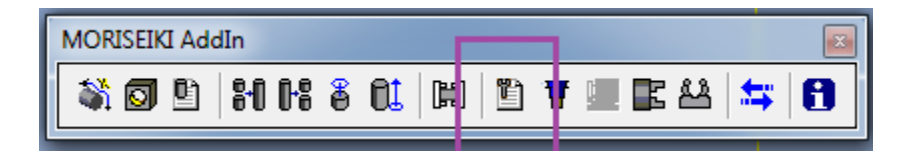

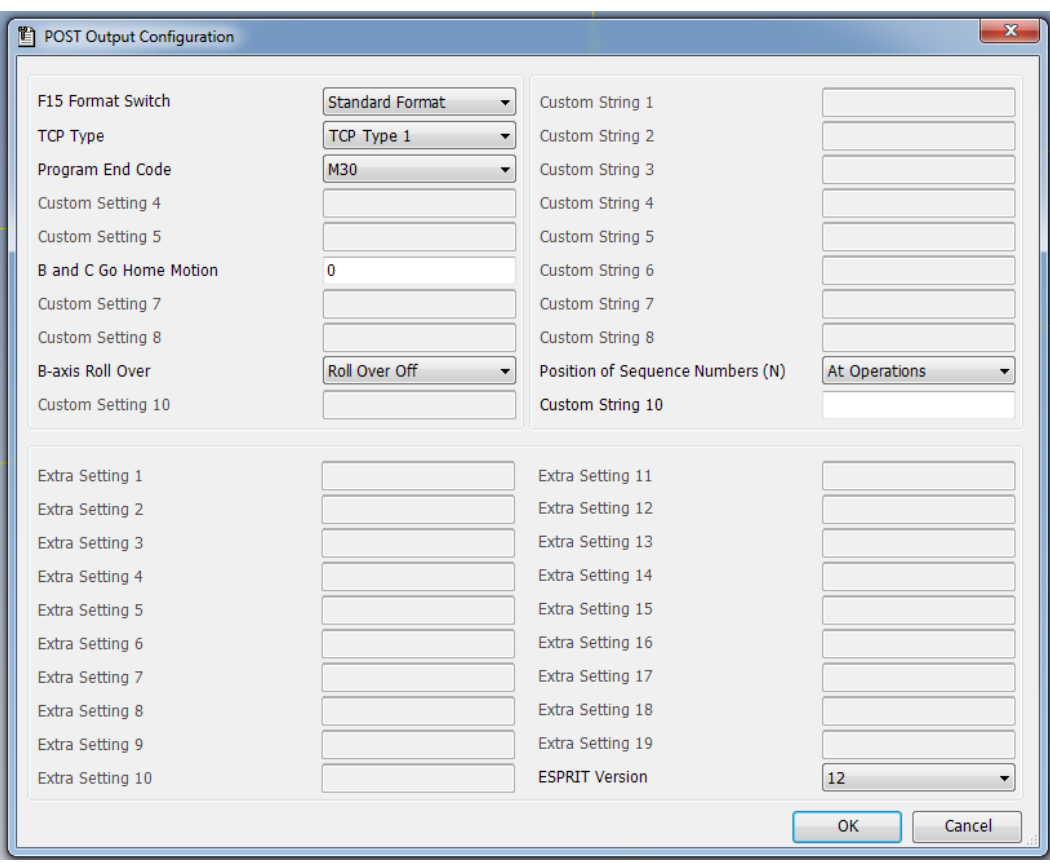

#### *10.1. F15 Format Switch*

<span id="page-29-1"></span><span id="page-29-0"></span>Switches from standard Fanuc format (16/18) to F15 format

### *10.2. TCP TYPE*

<span id="page-29-2"></span>Select the type of RTCP output for 5 axis operations; 1 (XYZ BC) or 2 (XYZ IJK).

#### *10.3. Program End Code*

<span id="page-29-3"></span>Select the type of code for end of Program; M02, M30 or M99

#### *10.4. B and C Go Home Motion*

Allows the user to suppress some B and C home movements.

- 0: No moves are suppressed
- 1: Beginning of Operation moves Only
- 2: End of Operation moves Only
- <span id="page-29-4"></span>3: Both Begin and End Operation moves are suppressed

#### *10.5. C-Axis Roll Over*

Controls the output of the C axis.

Roll Over Off: C axis Values in the NC file will between -99999.999 and +99999.999 (Parameter 1008 on Control must be set to 0 also).

Roll Over On: C axis Values in the NC file will between -360. and +360. (Parameter 1008 on Control must be set to 1 also).

#### *10.6. Custom String 10*

<span id="page-30-1"></span><span id="page-30-0"></span>Allows the user to enter text commands to control other features of the machine. Please see chapter 12 for a complete and detailed list.

#### *10.7. ESPRIT Version*

Displays the version of Esprit being used.

# <span id="page-30-2"></span>**11. Machine Setup Custom Settings**

Your system already has a configuration for the NMV in it which has all of the axis and solids defined. In addition to the basic user settings on the General tab there are some user configurable settings on the Custom Tab.

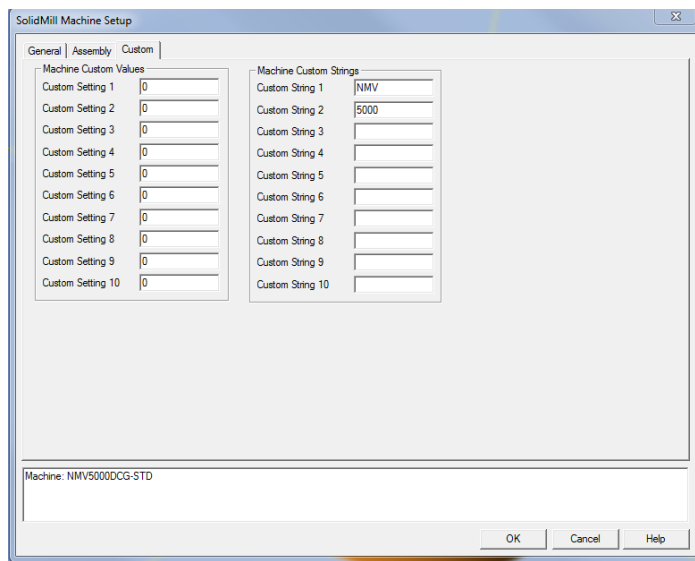

### *11.1 Fanuc Output Style*

<span id="page-30-4"></span><span id="page-30-3"></span>Custom Setting 1changes the NC code output format from Fanuc 16/18 to Fanuc 15. The default (0) is 16/18. To change to Fanuc 15 enter a 1.

### *11.2 RTCP Output*

<span id="page-30-5"></span>Custom Setting 2 changes the RTCP output format from type I to type II. The default (0) is type I. To change type II enter 435.

### *11.3 End of Program M code Output*

Custom Setting 3 determines the M code output at the end of the NC file. The default (0) is M30. Enter 99 to output M99, and anything else will output M02.

#### *11.4 Rollover for C Axis*

<span id="page-31-0"></span>Custom Setting 9 determines the rollover for C axis. The default (0) will output C axis Values on the Machine will between -99999.999 and +99999.999 (Parameter 1008 on Control Must be set to 0 also). Enter 1 and C axis Values on the Machine will between - 360. and +360. (Parameter 1008 on Control Must be set to 1 also).

#### *11.5 Machine Name*

<span id="page-31-2"></span><span id="page-31-1"></span>Custom String 1 sets the name of the machine to be programmed. This should already be set to NMV.

#### *11.6 Machine Model Number*

<span id="page-31-3"></span>Custom String 2 sets the model number name of the machine to be programmed. The NMV post processor supports 1500, 3000, 5000, and 8000 machines.

### *11.7 Tool Holder Type*

Custom String 3 sets the tool holder type on the name of the machine to be programmed. The NMV post processor supports DCG, DCG-40 and DCG-50. This does not affect the output of the post.

### *11.8 TOOLTABLE*

<span id="page-31-4"></span>Entering TOOLTABLE into Custom String 10 creates a listing of all the tools used in the Esprit file at the beginning of the NC file.

```
%
O1007 ( NMV_SAMPLE 7 )
(ESPRIT)
( MACHINE: NMV5000 WITHOUT TURNING OPTION)
(MACHINE: NMV5000DCG-STD)
(POST PROCESSOR : MoriSeikiNMV-2011-9-22)
(10/28/2011 4:10:13 PM)
(T7 H7 DR 02.5)
(T53 H53 DR 22.5)
(T18 H18 LFTHND 24)
(T6 H6 DR 0.689 in)
(T21 H21 TD M20 x 2.5)
(T4 H4 DR 0.196)
(T19 H19 LFTHND 6)
M200 (CHIP CONVEYOR START)
G49 G00 G21 G40 G80 G94
M05
T7
G91 G28 Z0
M11
M69
G91 G28 B0 C0
```
#### *11.9 StopTCOnly*

<span id="page-32-0"></span>By default, the NMV post will output a stop code 'M01' at the end of every operation. Entering StopTCOnly (stop code for tool changes only), into Custom String 10 will tell the post to only output the stop code at the end of an operation when a tool change will occur. This data is not case sensitive.

#### *11.10 NTCOnly*

<span id="page-32-1"></span>By default, the NMV post will output an N block at the beginning of every operation. Entering NTCOnly (N block for tool changes only), into Custom String 10 will tell the post to only output an N block at the beginning of an operation when a tool change occurs. This data is not case sensitive.

# **12. Rotary Retract Movement Setup**

<span id="page-32-2"></span>Retract Position on the Machine Setup lets the user set the retract location of the tool when the part is indexing between 2 operations. Currently the NMV supports Clearance and Tool Change.

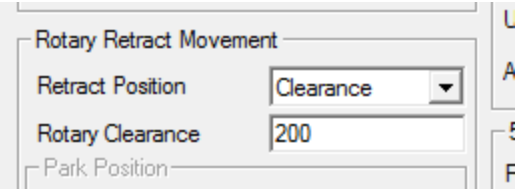

#### *12.1 Clearance*

<span id="page-32-3"></span>If the Retract Position is set to Clearance, the tool will retract to the Rotary Clearance value set on the active Work Coordinate page.

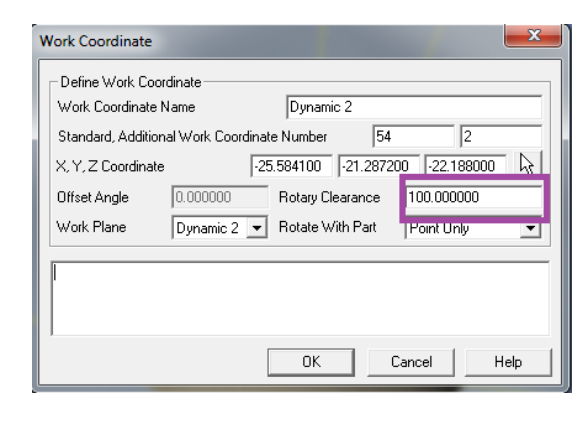

: Y-21.469 Z24.188 F66.3 G00 Z50.0 z<sub>100.0</sub> G49 G54.2 P0 M01

```
N2 (FACING 33,0 -1 DIFF W/O )
(EM 18.0 T2 H0 )
G90 G54
G54.2 P2
M11
M69
G00 B33.69 C0.0
M10
M68
G17 G94 X21.927 Y-73.965
G43 Z50.0 H0 S884 M03
M08
Z24.188
G01 Z22.188 F66.3
Y-6.051 F132.6
:
```
#### *12.2 Tool Change*

<span id="page-33-0"></span>If the Retract Position is set to Tool Change, the tool will be sent home using 'G91 G28 Z0 ; G90 G53 X\_\_ Y0. The Rotary Clearance value set on the Work Coordinate page will not be used. The X value is a safe position based on the angle of your table.

```
:
Y-21.469
Z24.188 F66.3
G00 Z50.0
G91 G28 Z0
G90 G53 X495.0 Y0.0
G49
G54.2 P0
M01
N2 (FACING 33,0 -1 DIFF W/O )
(EM 18.0 T2 H0 )
G91 G28 Z0
G90 G53 X5.0 Y0.0
G90 G54
G54.2 P2
M11
M69
G00 B33.69 C0.0
M10
M68
G17 G94 X21.927 Y-73.965
G43 Z50.0 H0 S884 M03
M08
Z24.188
G01 Z22.188 F66.3
Y-6.051 F132.6
:
```
### *12.2.1 X Safe Positions*

<span id="page-34-0"></span>The safe X location that the tool moves to is determined the model of your machine, the angle of the table, and unit of the NC file. Here is a simple chart showing the safe positions.

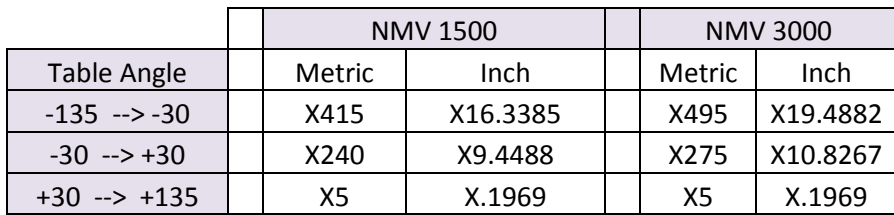

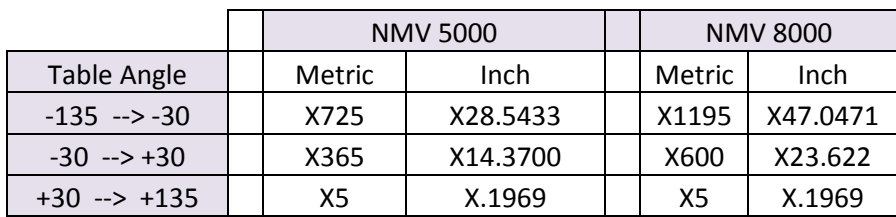

# <span id="page-34-1"></span>**13. Custom Settings Reference List**

<span id="page-34-2"></span>Here is a list of all of the Custom Settings for the NMV post processor.

#### *13.1 Machine Setup*

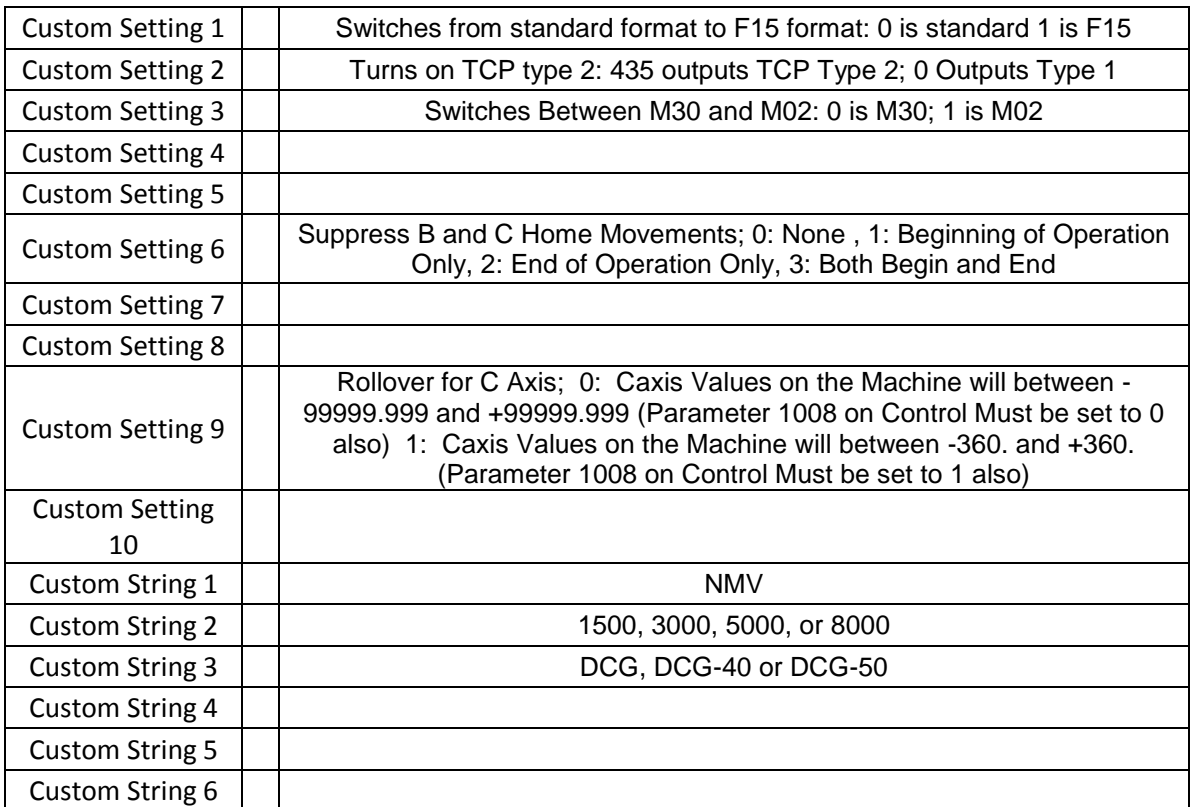

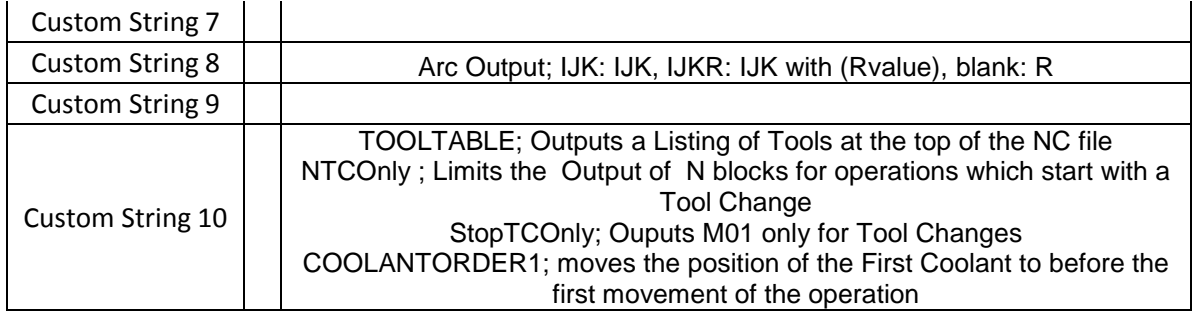

<span id="page-35-0"></span>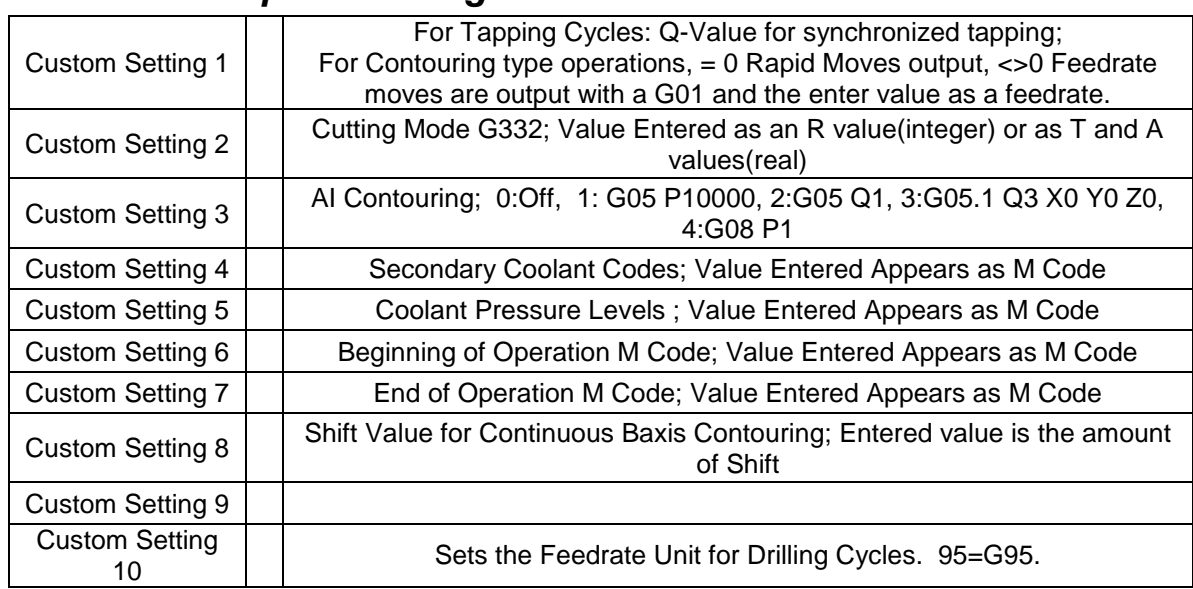

#### *13.2 Operation Page*

# *13.3 Tool Page*

<span id="page-35-1"></span>Currently no Custom Settings are being used on the Tool Page.